# **HHWOPMATURA**

## **9 Налаштовування параметрів безпеки в середовищі браузера**

За навчальною програмою 2017 року

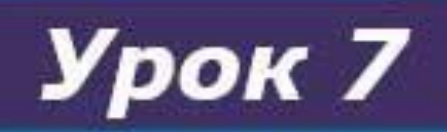

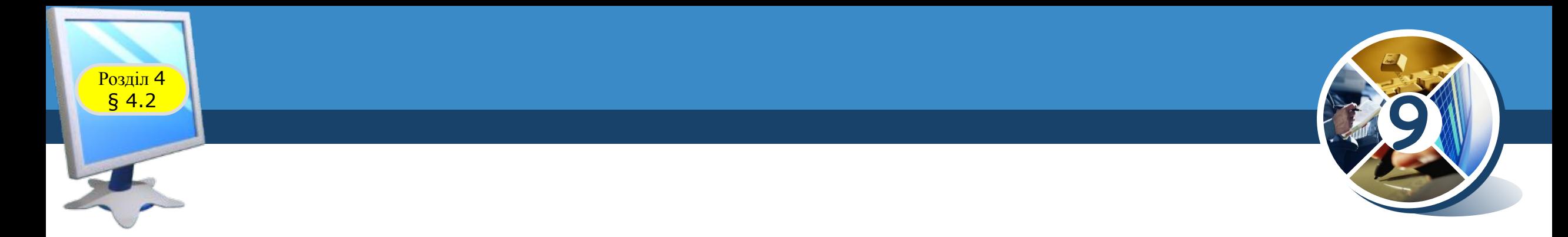

## *Пригадайте*

✔ *Які можуть виникати загрози безпеці даних в Інтернеті;* ✔ *які засоби використовують для захисту даних і безпечної роботи на комп'ютері;* ✔ *як налаштувати параметри безпеки в середовищі браузера.*

*Пам'ятайте*

*Під час виконання практичних завдань пам' ятай про правила безпеки життєдіяльності при роботі з комп'ютером!*

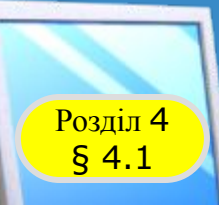

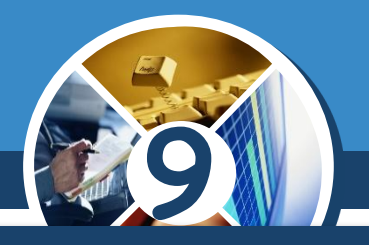

## *Інформаційна безпека базується на таких принципах*

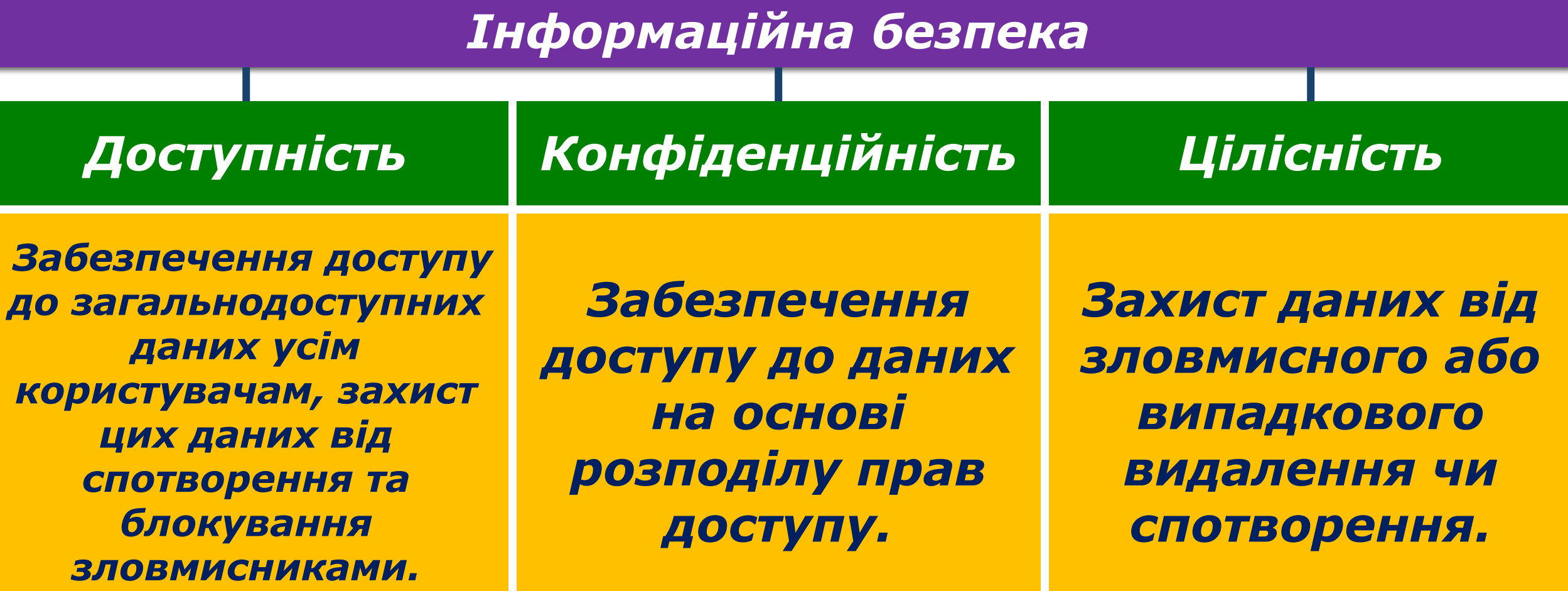

## **Класифікація загроз Розділ 4 | Нформаційній безпеці**

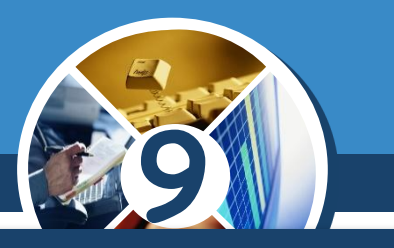

*Залежно від результату шкідливих дій, загрози інформаційній безпеці можна поділити на такі види:*

*отримання доступу до секретних або конфіденційних даних;*

*порушення або повне припинення роботи комп'ютерної інформаційної системи;*

*отримання доступу до керування роботою комп'ютерної інформаційної системи.*

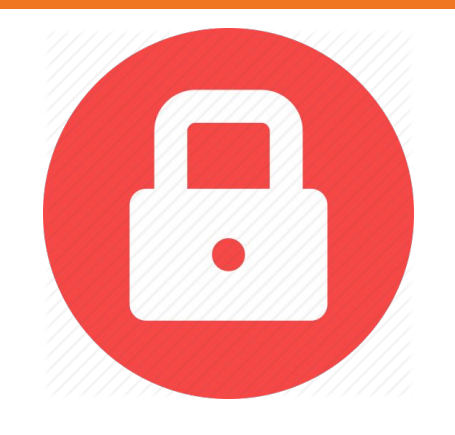

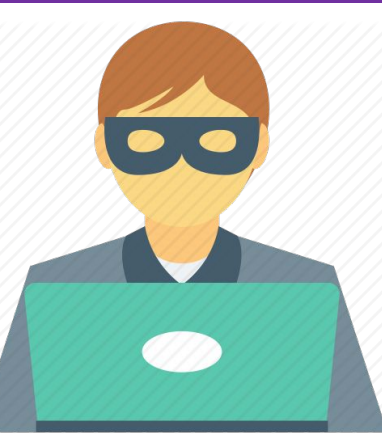

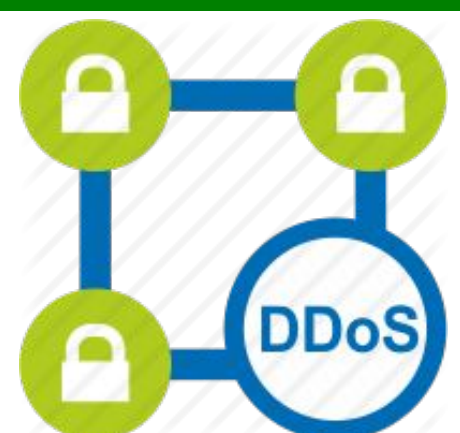

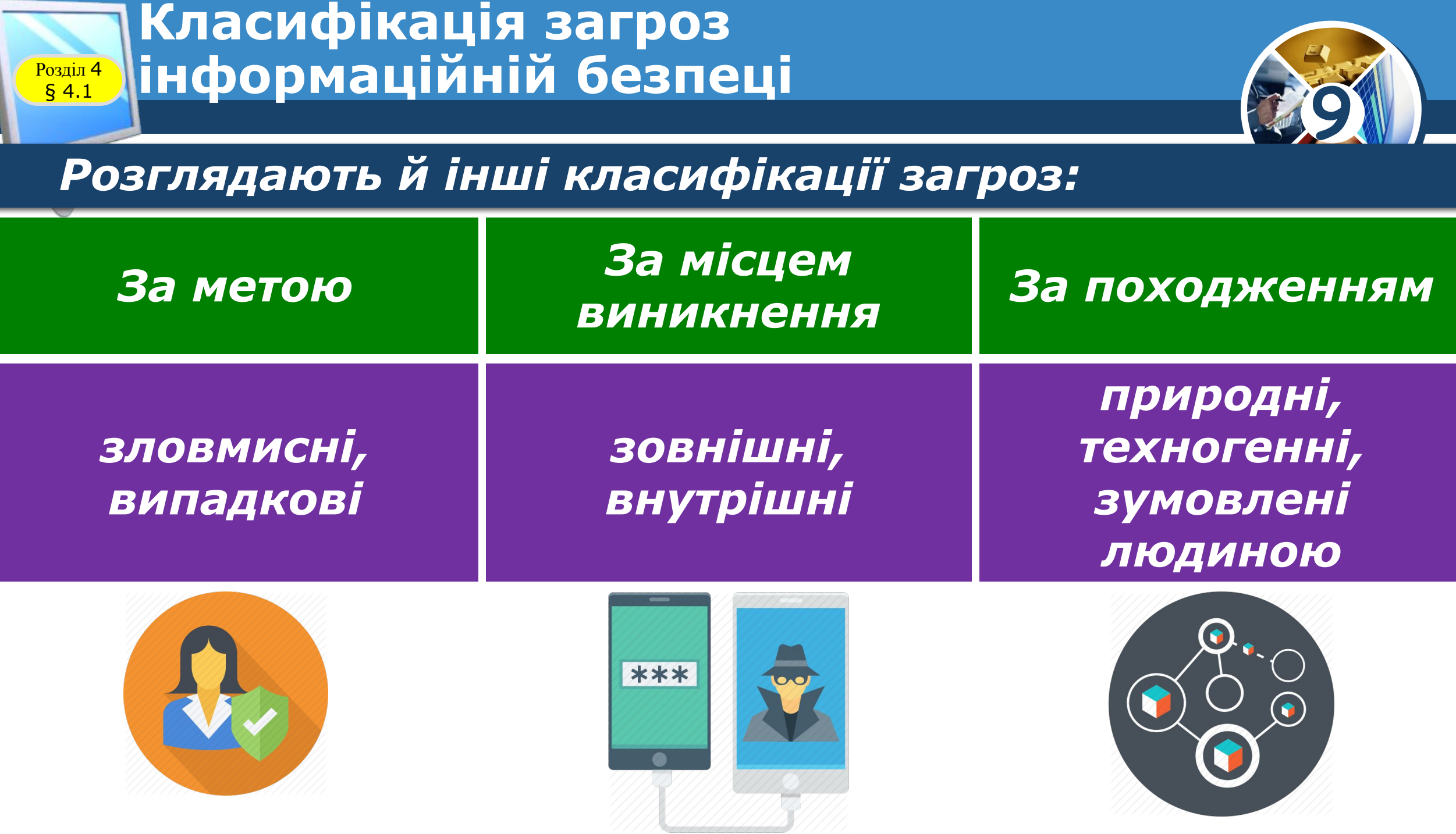

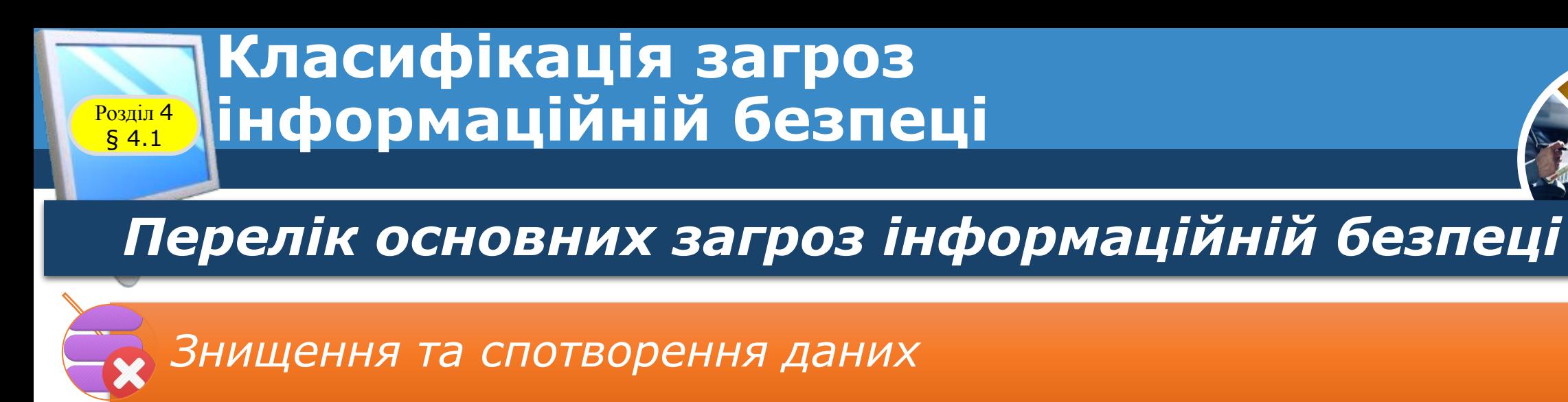

*Отримання доступу до секретних і конфіденційних даних*

*Пошкодження пристроїв інформаційної системи*

*Отримання прав на виконання дій, що передбачені тільки для окремих керівних осіб*

**9**

*Отримання доступу до здійснення фінансових операцій замість власників рахунків*

*Отримання повного доступу до керування інформаційною системою*

#### **9 Шкідливі програми, їх види та принципи дії** Розділ <sup>4</sup> **Poзділ 4**<br> **§ 4.1** *За рівнем небезпечності дій шкідливі програми розподіляють на: Безпечні Небезпечні Дуже небезпечні проявляються відеота звуковими ефектами, не змінюють файлову систему, не ушкоджують файли й не виконують шпигунських дій; призводять до перебоїв у роботі комп'ютерної системи: зменшують розмір доступної оперативної пам'яті, перезавантажують комп'ютер тощо; знищують дані з постійної та зовнішньої пам'яті, виконують шпигунські дії тощо.*

#### **Шкідливі програми, їх види та принципи дії** Розділ <sup>4</sup> **Розділ 4**<br>**§ 4.1**

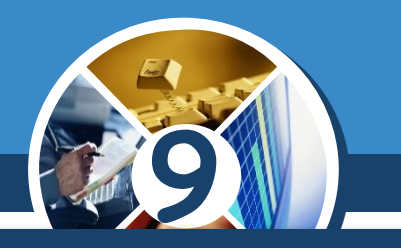

*За принципами розповсюдження та функціонування шкідливі програми розподіляють на:*

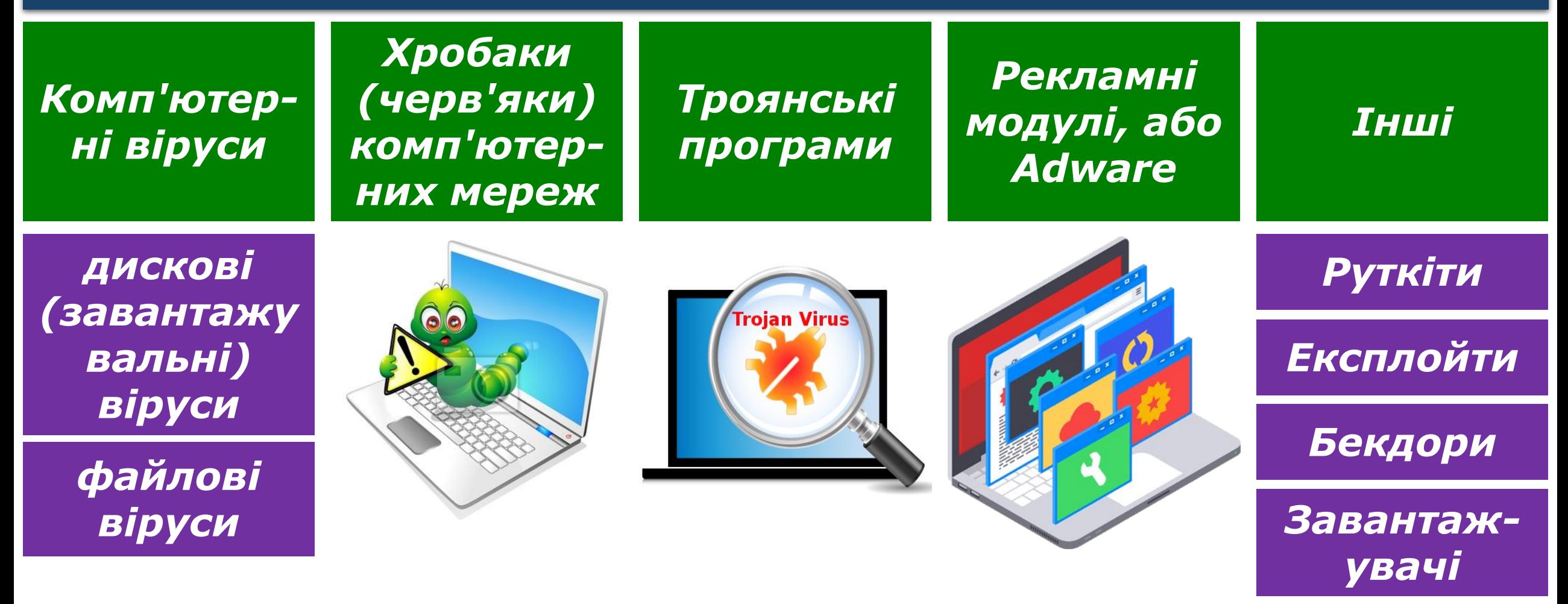

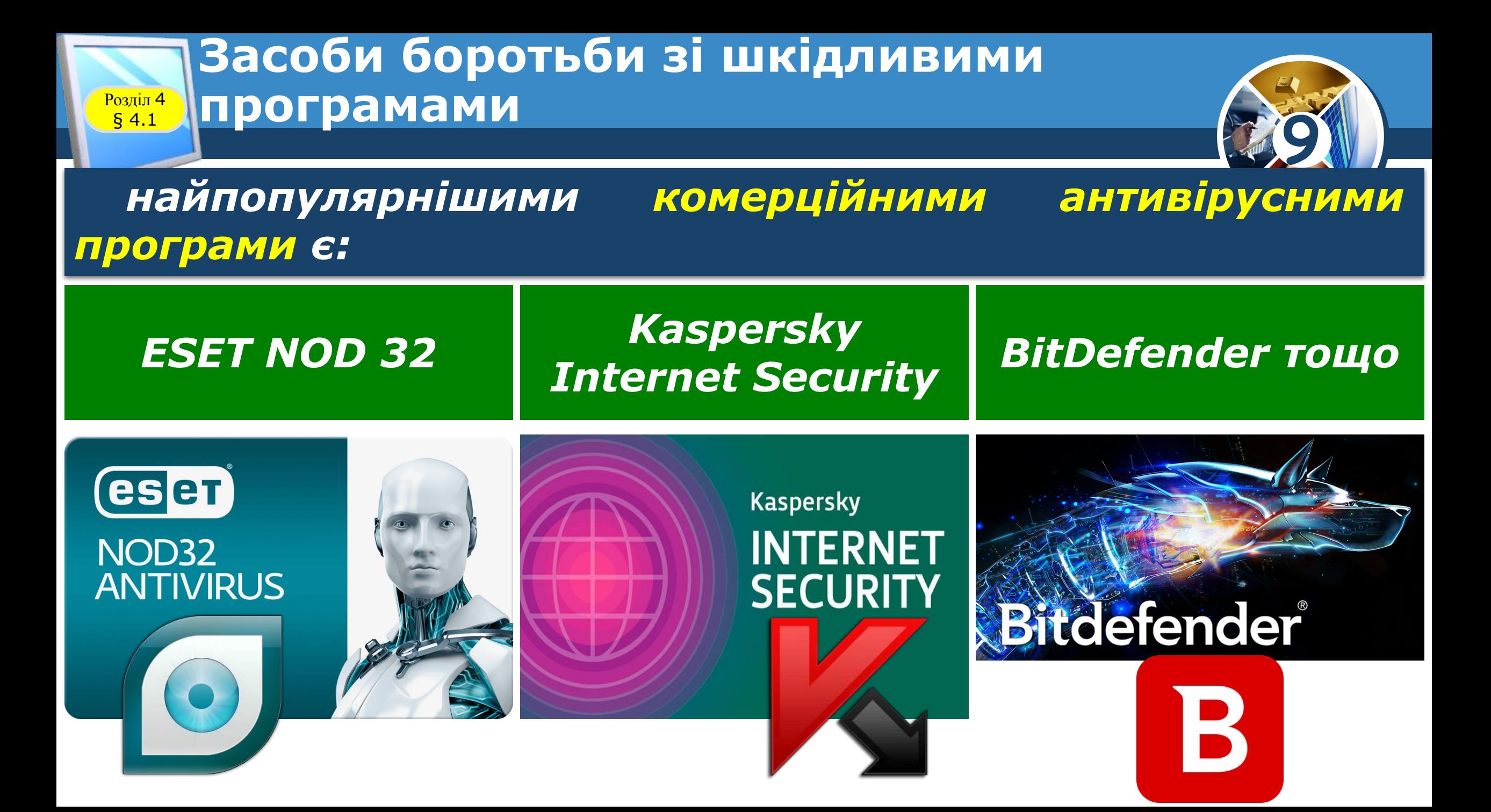

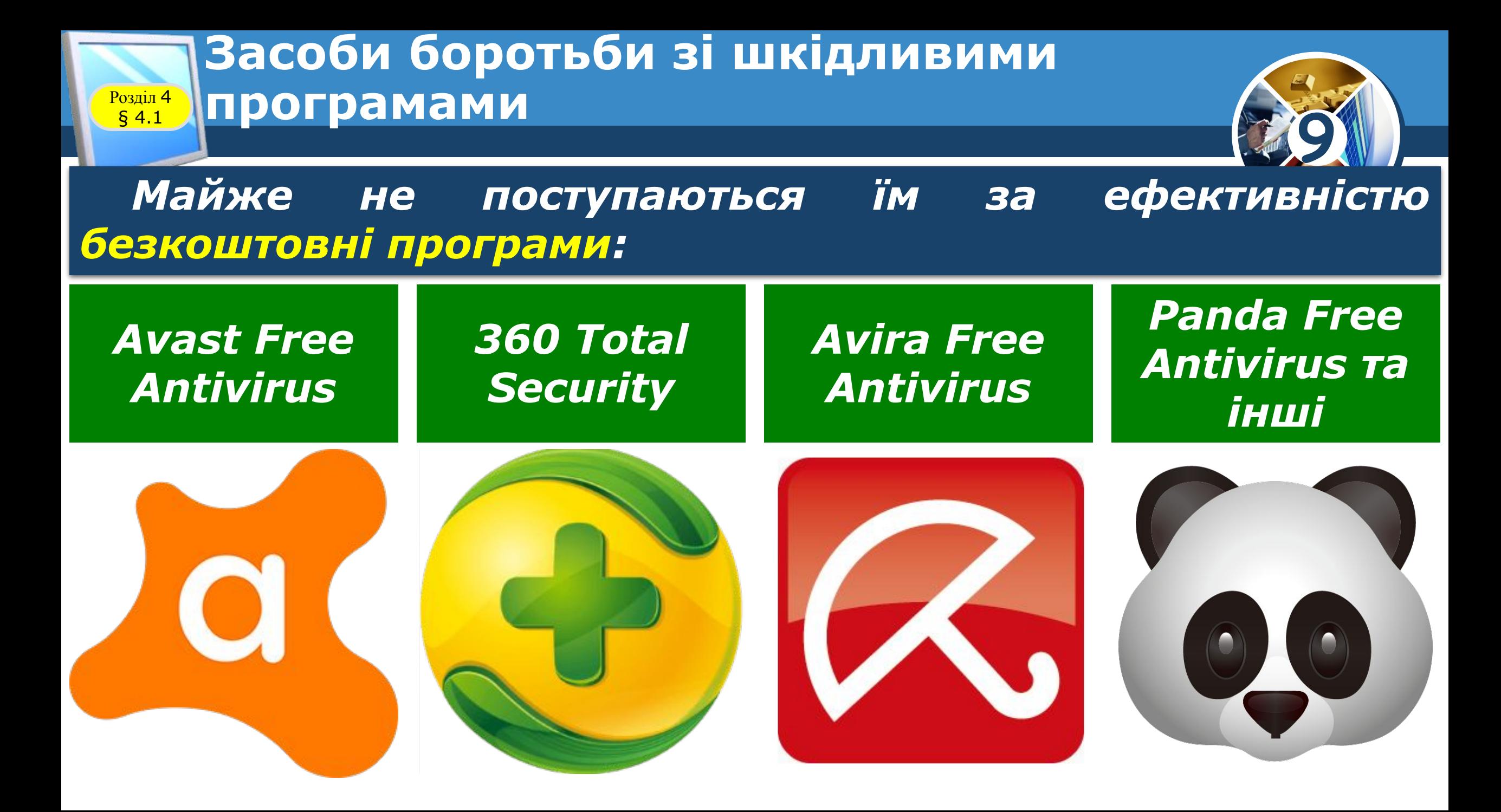

#### **Засоби боротьби зі шкідливими**  Розділ § 4.1 <sup>4</sup> **програмами**

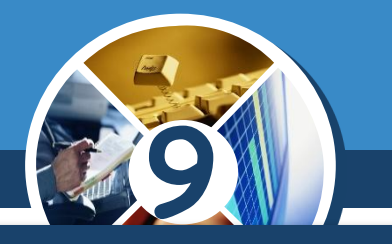

## *Наприклад, Українська антивірусна лабораторія пропонує кілька варіантів свого антивірусу Zillya!*

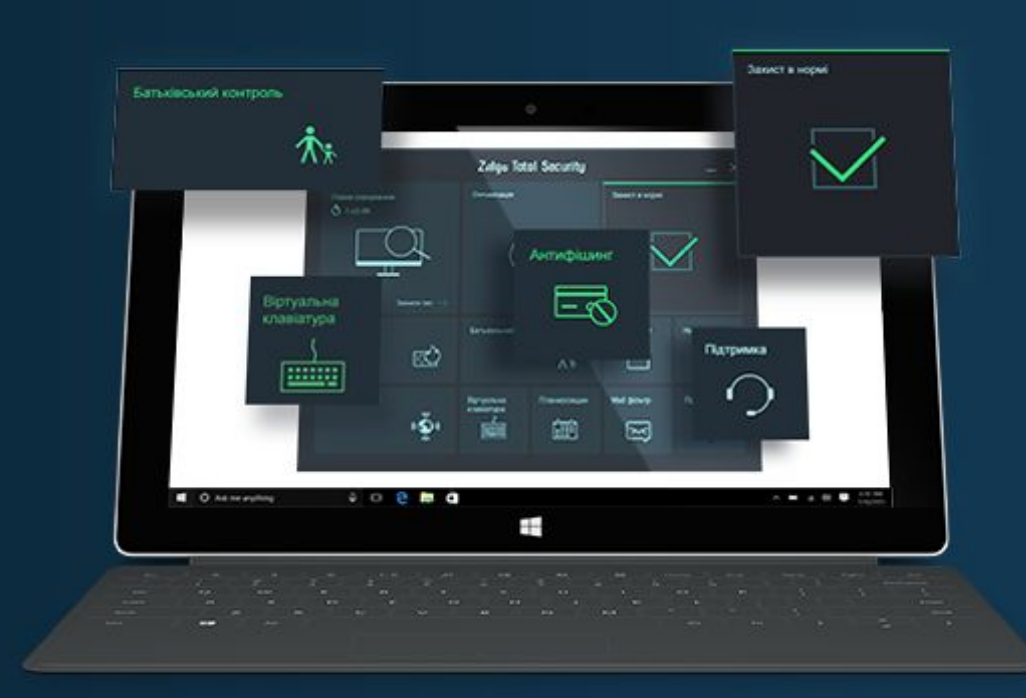

#### **Zillya! Total Security**

Максимальний захист від існуючих кіберзагроз!

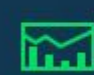

Менеджер

процесів

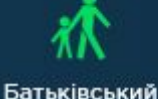

контроль

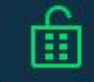

Приватність

даних

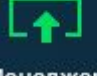

Менеджер автозапуску

#### Покращено існуючий функціонал

医

Брандмауер

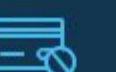

Антифішинг

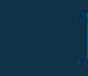

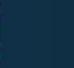

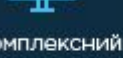

Антиспам

Комплексний захист

#### **Загрози, що виникають під час роботи в інтернеті** Poздiл 4<br>5 4.2

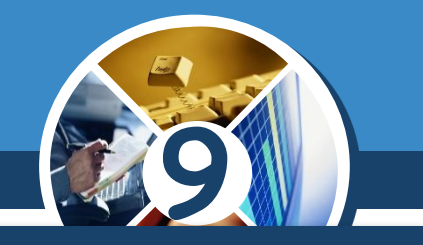

*Серед основних загроз використання комп'ютерних мереж для користувачів, особливо підлітків, виділяють:*

 *комунікаційні ризики — ризики, що пов'язані зі спілкуванням у мережі та використанням онлайнігор:*

▪ *булінг — залякування, приниження, цькування, переслідування, компрометація людей з використанням особистих або підробних матеріалів, розміщених в Інтернеті, надсилання повідомлень з використанням різних сервісів. Майже кожна п'ята дитина в Європі, що використовує Інтернет, стала жертвою булінга;*

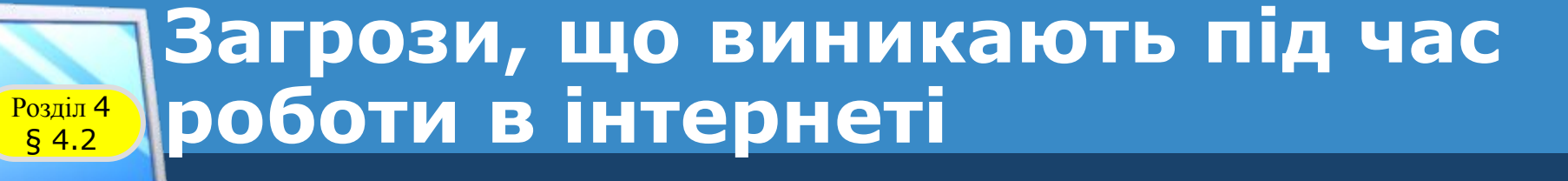

#### *Продовження…*

- ▪ *компрометувати — виставляти в негарному вигляді, шкодити добрій славі;*
- ▪ *кібер-грумінг — входження в довіру людини для використання її в сексуальних цілях;*
- ▪*надмірне захоплення іграми мережі — може призвести до втрати реальності, нерозуміння та несприиняття норм і правил людського співіснування, комп'ютерної залежності;*

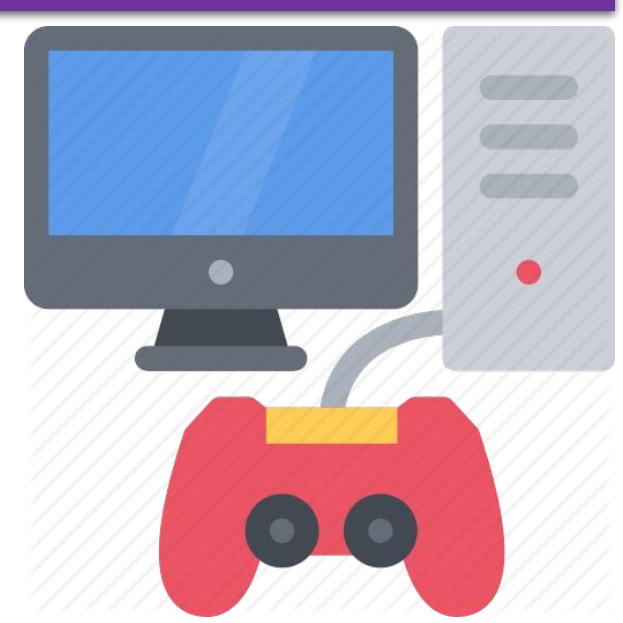

**9**

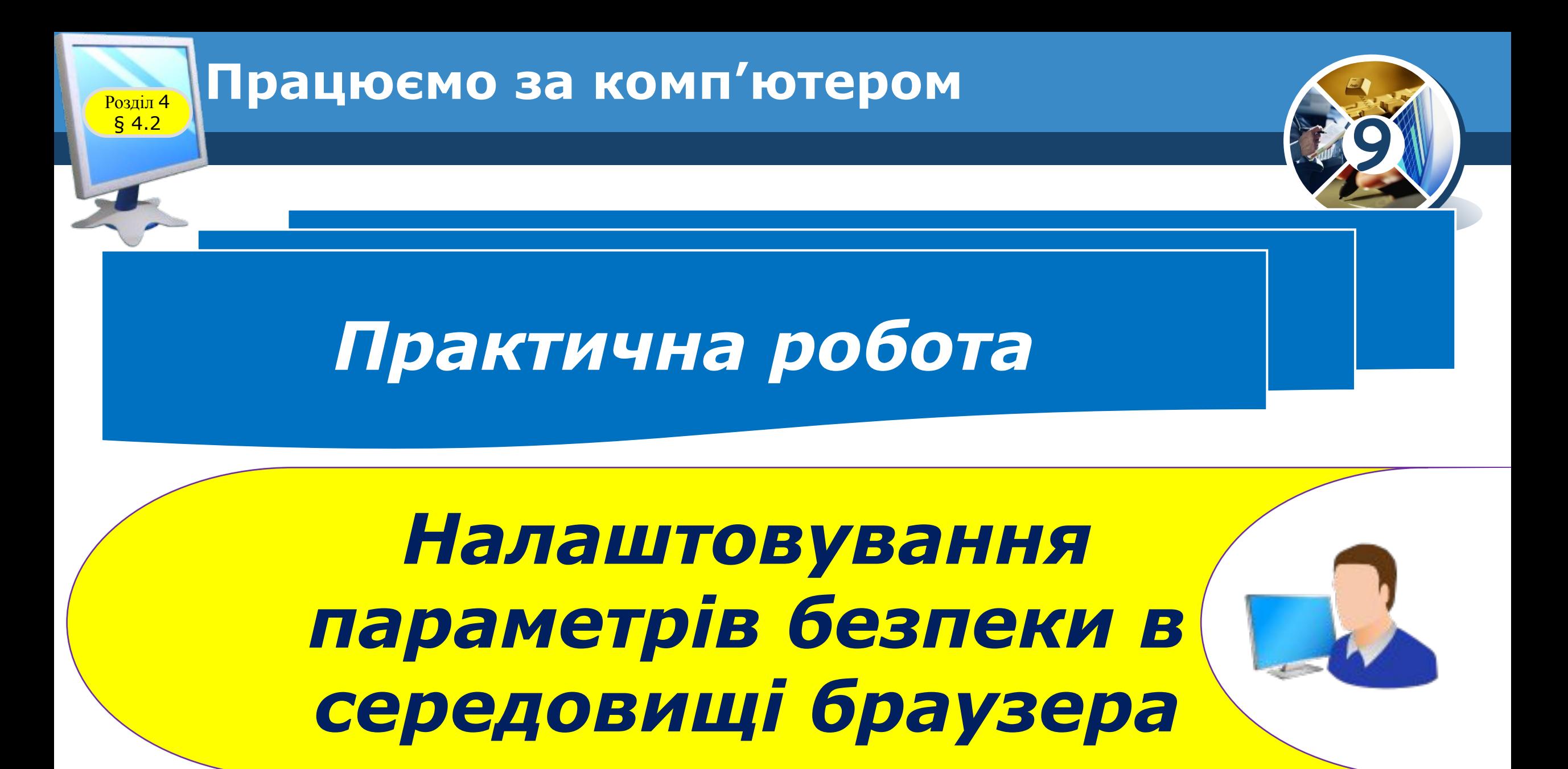

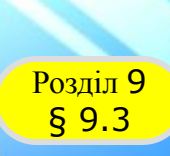

**HIPOPM** 

-<br>Л.А. ЧЕРНІКОВА, В.В. ШАКОТЬКО,<br>САЛЬДЖЕНСТВА, В.В. ШАКОТЬКО

## **Працюємо за комп'ютером**

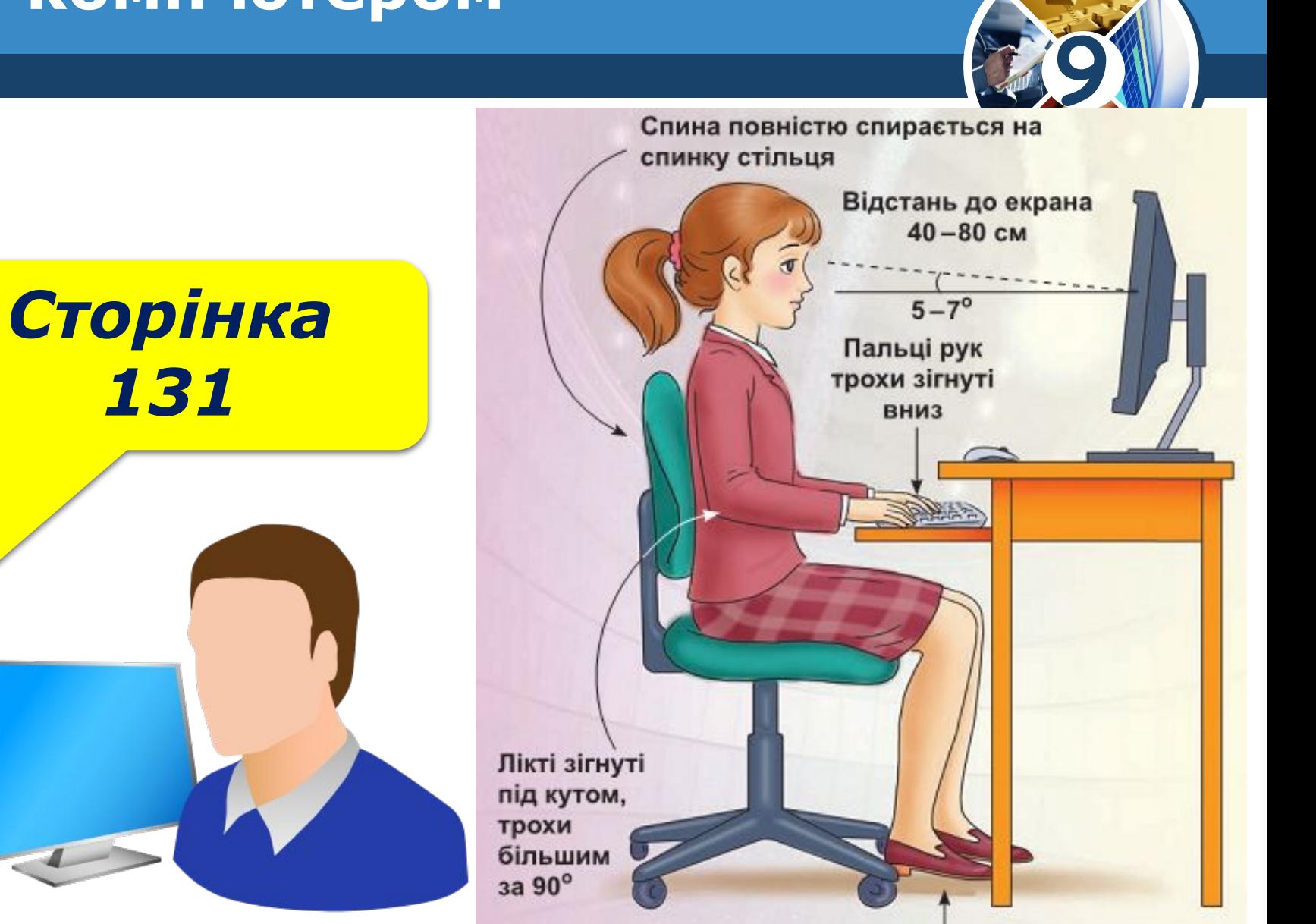

Ступні ніг розташовуються на підлозі або на спеціальній підставці

#### **Засоби браузера, призначені для**  <sup>4</sup> **гарантування безпеки** <mark>Розділ</mark> § 4.2 **9**  $\times$ 门 *Перш за все слід переглянути*  ☆ ŵ *та за потреби змінити*  Нова вкладка *налаштування браузера розділу*  Нове вікно Нове анонімне вікно *меню, у якому зібрано*  Історія *властивості, пов'язані з*  Завантаження  $Ctrl + J$ *безпекою. Наприклад, у браузері*  Закладки  $\mathbf{p} = -\mathbf{q}$ *Google Chrome для їх перегляду*  100% Збільшити for and  $Ctrl + P$ Друк... *треба виконати* Транслювати... Знайти...  $Ctrl + F$ *Налаштування та керування*  Інші інструмен *Google Chrome* ⇒ *Налаштування.*Вирізати Копіювати Редагува Вставити Налаштування

Довідка

Вийти

 $Ctrl + Shift + Q$ 

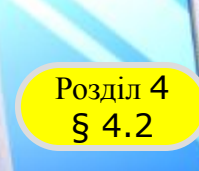

#### **9** *Вибрати засоби браузера, призначені для гарантування безпеки,*

#### *на сторінці налаштувань вибрати посилання Показати розширені налаштування.*

Користувачі

Особа 1 (поточний) Увімкнути гостьовий режим  $\overline{\mathcal{L}}$ Дозволити всім додавати користувачів у Chrome Додати користувача... Редагувати... Видалити... Імпорт закладок і налаштувань... Веб-переглядач за умовчанням Зробити Google ( лереглядачем за промовчанням Google Chrom не є вашим переглядачем за умовчанням. Токазати розширені налаштування..

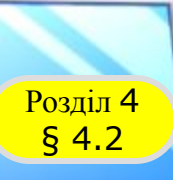

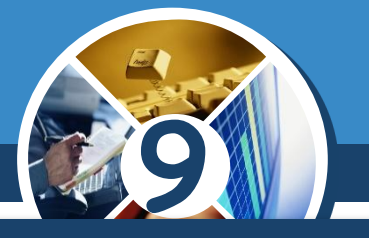

*Відобразиться більш повний список налаштувань браузера, серед яких у групі Конфіденційність слід перевірити, чи встановлено позначку прапорця Захистіть себе і свій пристрій від небезпечних сайтів.* 

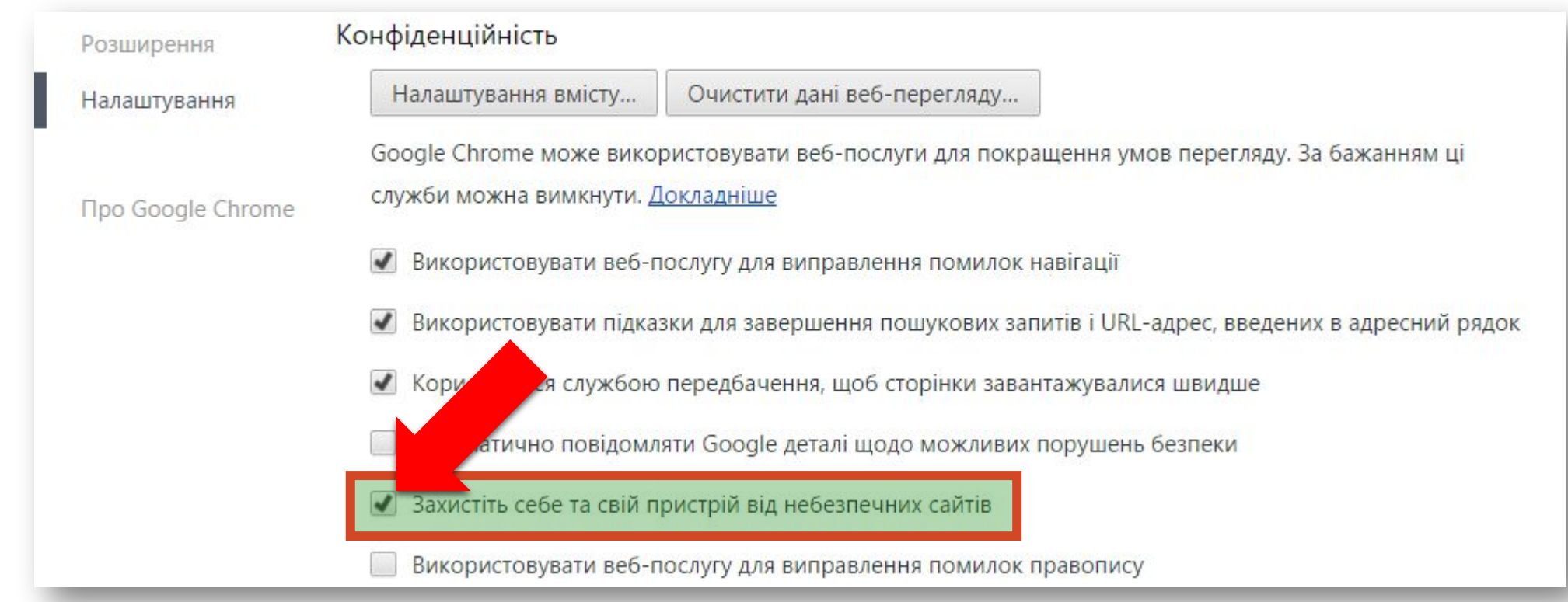

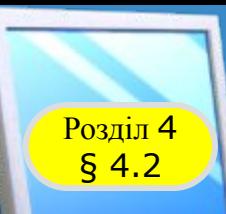

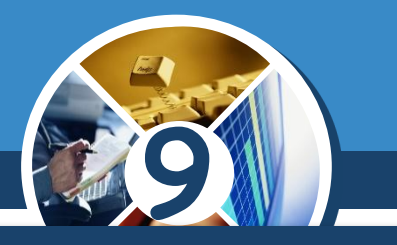

#### *Для подальших налаштувань безпеки потрібно вибрати кнопку Налаштування вмісту.*

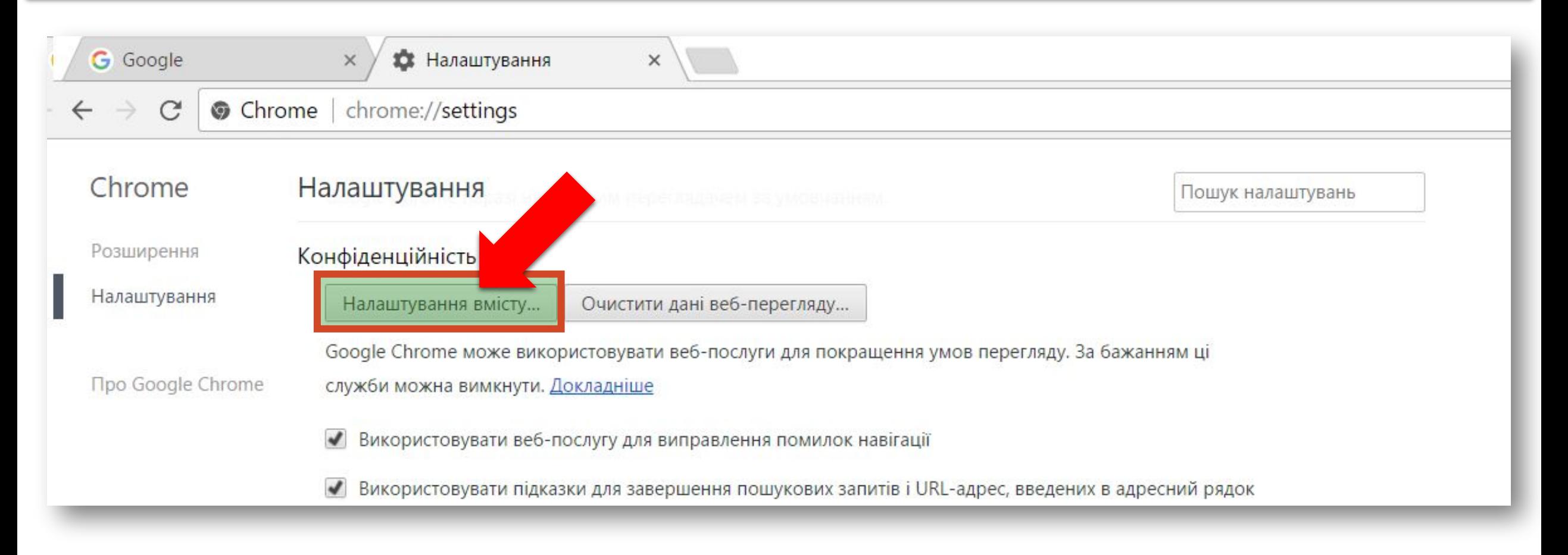

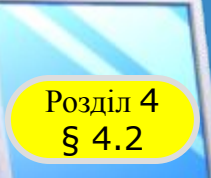

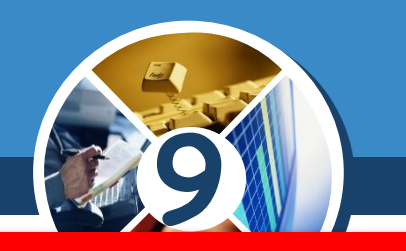

*Спам — це розсилання повідомлень, як правило, рекламного характеру великій кількості користувачів.*

*Ці повідомлення надсилаються користувачам без їхньої згоди на це. Більшість спаму йде через електронну пошту, тому часто поштові сервери мають у своєму складі модуль захисту від спаму, який відстежує*

*і накопичує відомості про адреси, з яких ідуть спамові розсилки, та направляє такі листи у спеціальну папку — Спам.*

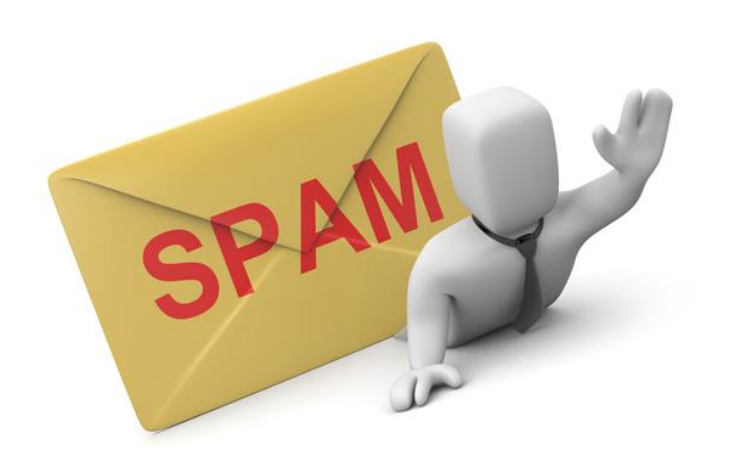

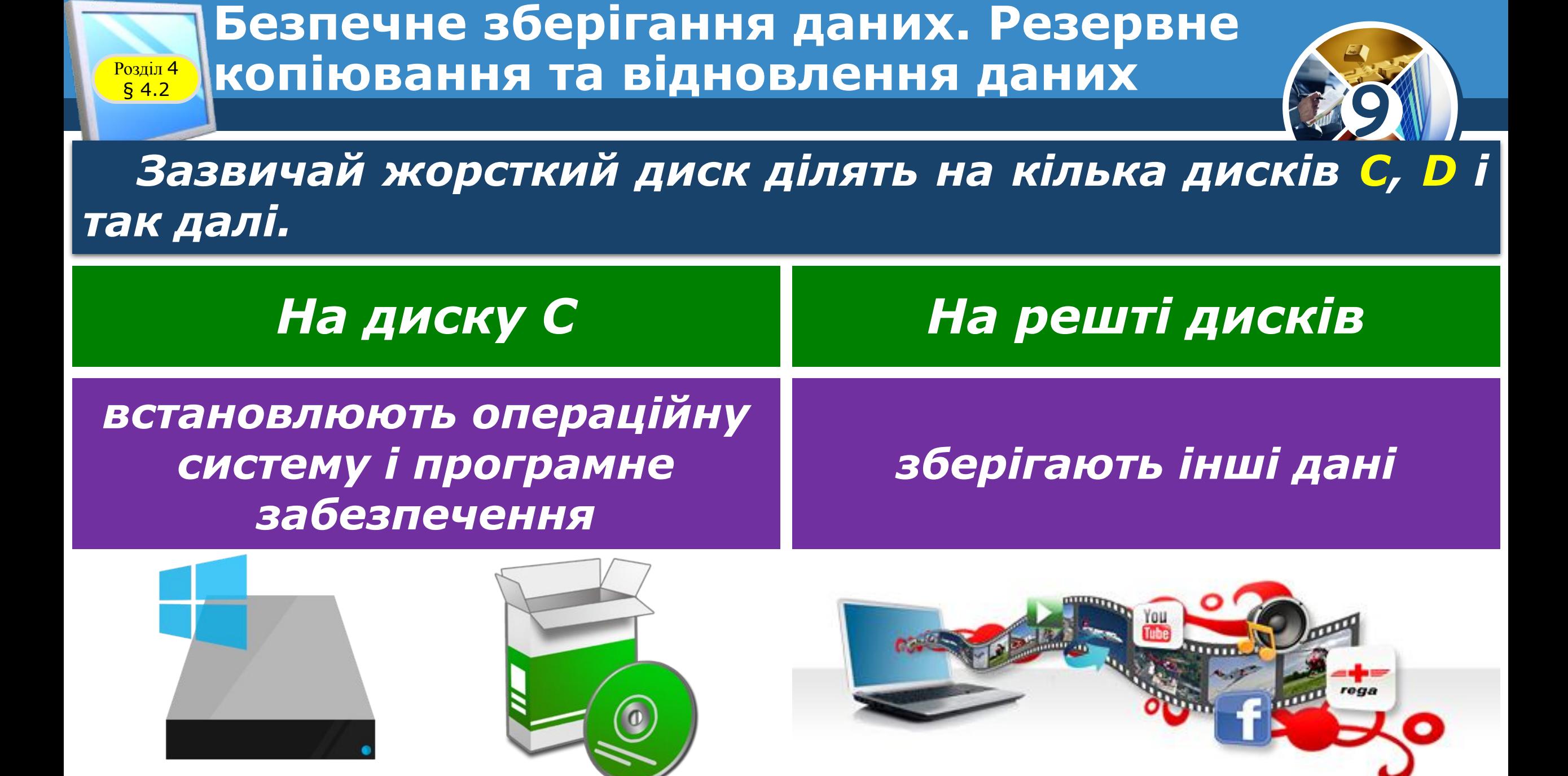

![](_page_21_Figure_0.jpeg)

*Відмінні від тих, з яких копіюють. Неможна розміщувати резервну копію файлів на тому самому диску або диску, де встановлена операційна система.*

![](_page_22_Picture_0.jpeg)

*Популярною програмою для безпечного видалення й очистки комп'ютера від*  **НЕВЖИВАНИХ і тимчасових файлів** *CCleaner (piriform.com/ccleaner). Програма має:*

![](_page_22_Picture_3.jpeg)

### *Базову безкоштовну версію*

*Платні версії з додатковими можливостями*

![](_page_22_Picture_6.jpeg)

![](_page_22_Picture_7.jpeg)

![](_page_23_Figure_0.jpeg)

![](_page_23_Figure_2.jpeg)

### Для повного видалення даних з певного диска *програмі CCleaner Free потрібно:*

- *1. Вибрати кнопку Засоби*
- *2. Вибрати кнопку Обтирач диска.*

![](_page_23_Picture_37.jpeg)

![](_page_24_Figure_0.jpeg)

![](_page_25_Picture_0.jpeg)

### **Домашнє завдання**

![](_page_25_Picture_2.jpeg)

**9**

![](_page_25_Picture_3.jpeg)

# **IHOOPMATURA**

## **Дякую за увагу!**

#### За навчальною програмою 2017 року

![](_page_26_Picture_3.jpeg)